#### 1 Main Measurement View interface

The main view is arranged in a similar way to Outlook Express style email browser.

The left hand side contains a *List Explorer Window* or user generated "Tree file" structure containing all of your measurements. Downloaded measurements can be grouped by using the four entities provided. These entities are as default set to Site, Location, Process, Person. These main entities can be renamed if required.

By clicking on a directory or subdirectory you will get a *Results List Window* on the right hand side of the screen. By double-clicking on any single measurement you can examine that measurement in more detail in the *Result Data Window*.

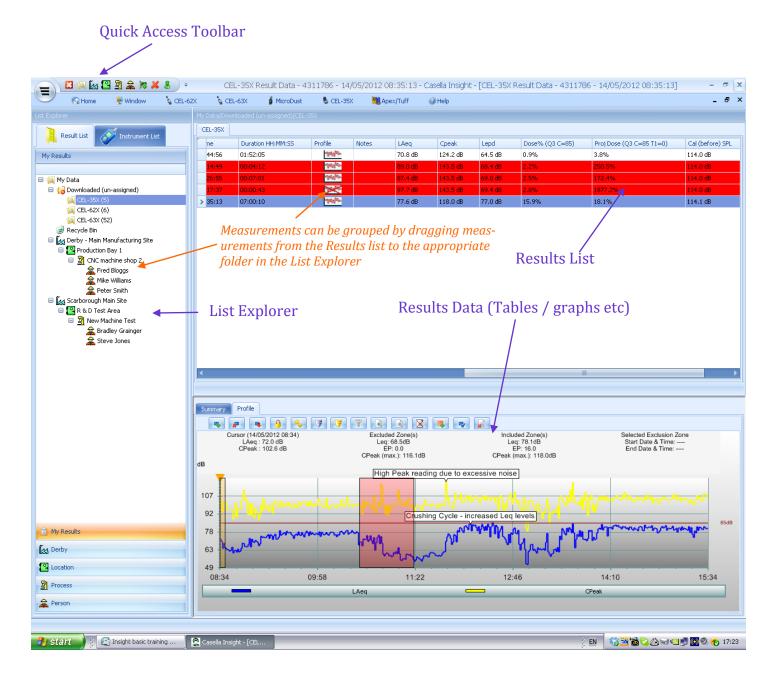

### 2 **Grouping Measurements (optional)**

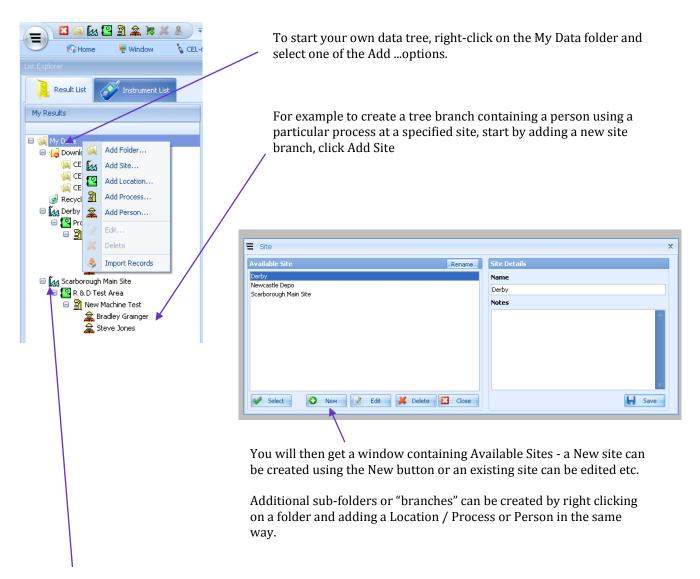

Measurements can then be dragged from the <u>Results List</u> into the appropriate "Tree" folder in the <u>Explorer List</u>

### 3 Viewing Data

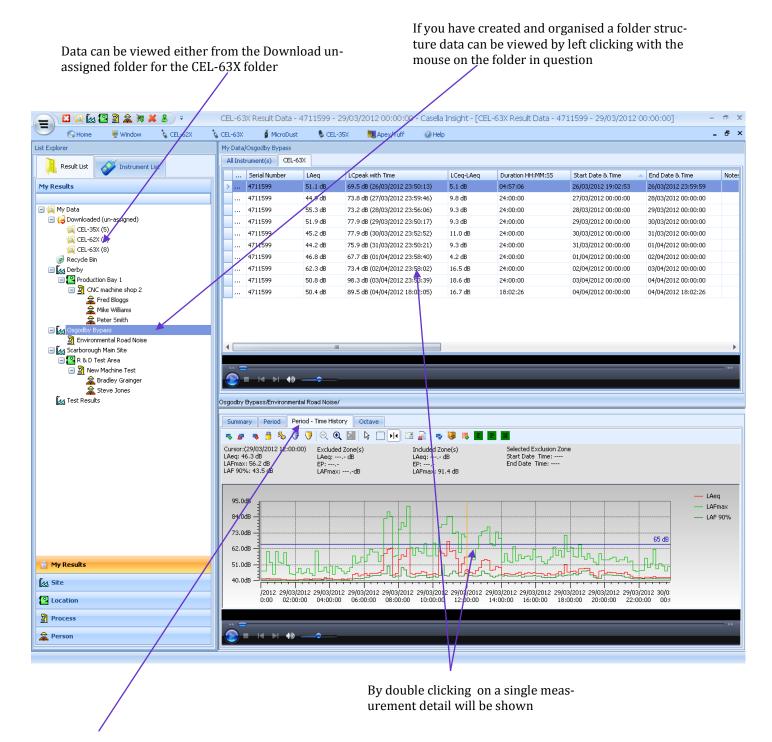

A number of options are available by selecting the TAB required.

Period Time History will give either a Graph or Table detailing Time History data.

# 4 Viewing your measurement data as a table or exporting to a Spreadsheet

By right clicking over the graph area you can bring up the option window shown below. By selecting View Table you will get a table view of the measurement data

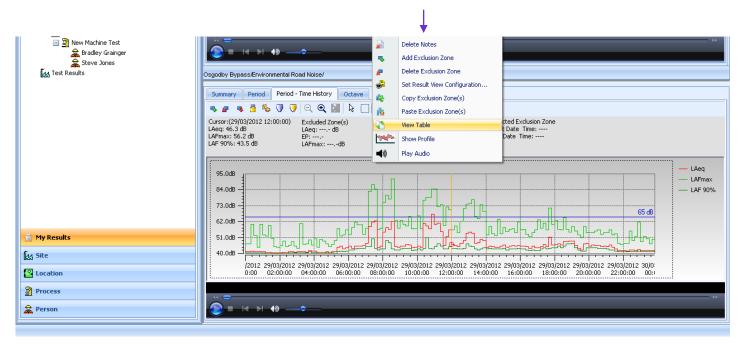

By right clicking over the table area you can copy the results and paste directly into a spreadsheet.

You only need to highlight one row to export all rows.

To go back to the graphical view select View Graph Column headers can be set up as required (see section 6)

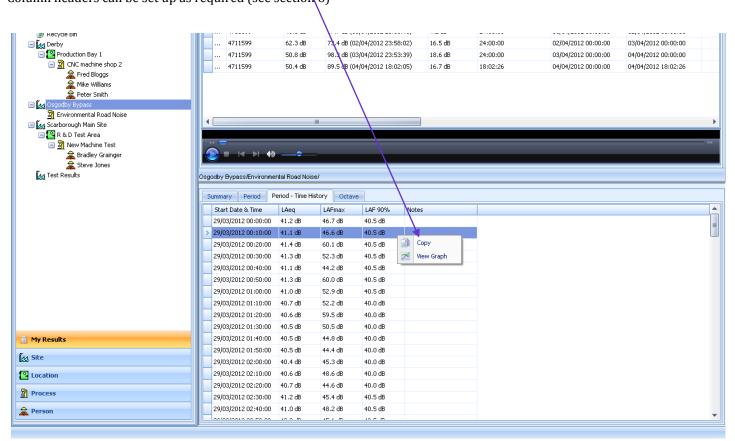

### 5 Merging individual measurement periods

By using your mouse and the select key on your keyboard a number of periodic measurements can be viewed by "merging" the results. Right click once the required measurements are highlighted and select "Show merged results"

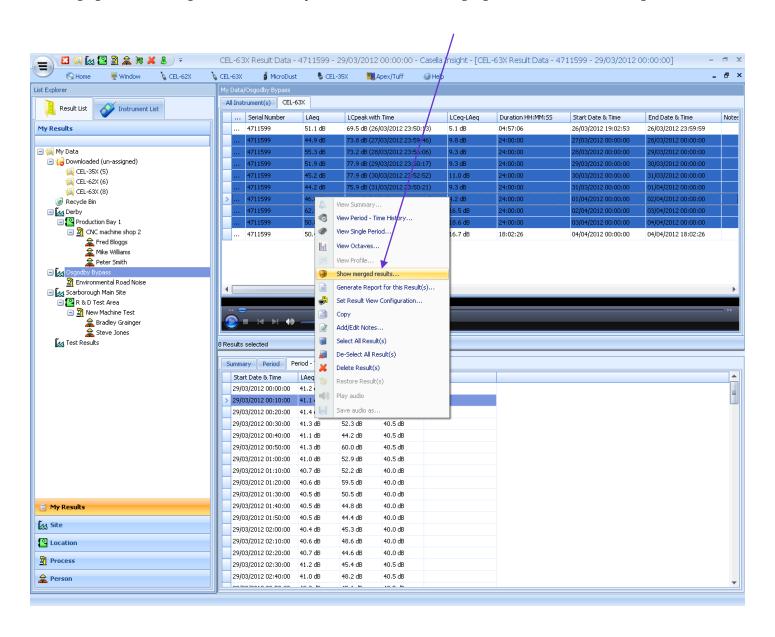

### 5 Merging measurements (cont)

A time history graph will with key parameters shown (you can choose these). In the example below a weeks data was included.

By right clicking over the graph area you can go to a "table view" for the full merged data table.

You also get the option to "copy" the graph and paste into a Spreadsheet or Word document.

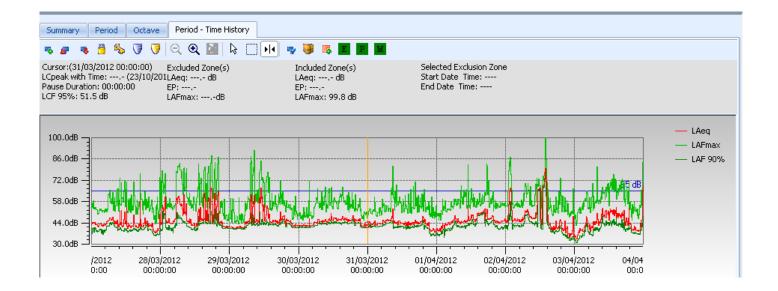

NoiseMeters Ltd 97 Brighton Road Surbiton KT6 5NF United Kingdom

Tel: 0845 680 0312 info@noisemeters.co.uk

NoiseMeters Ltd West End Muston YO14 0ES United Kingdom

### **6** Setting Results View Configuration

By right clicking over the Result Data list there is the option to "Set Result View Configuration"

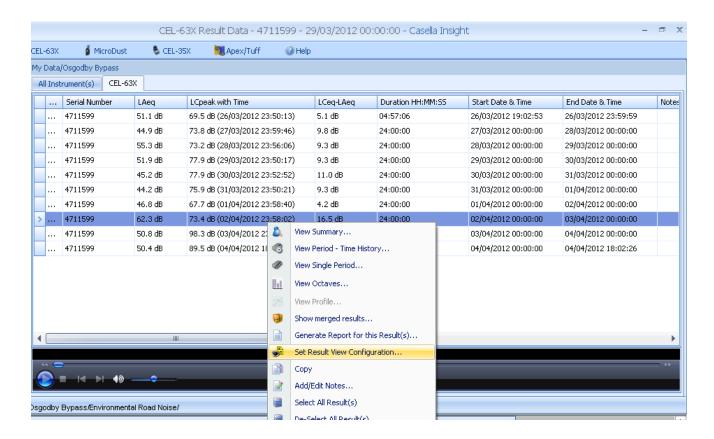

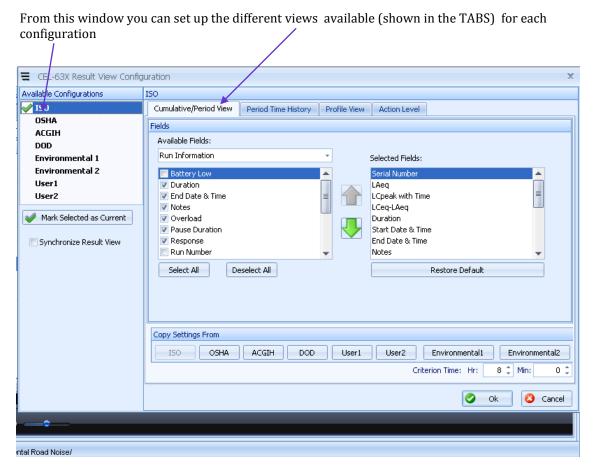